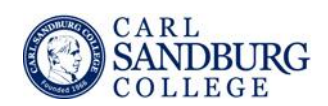

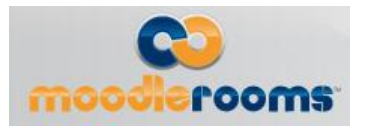

# 11.4. New Outcomes

Outcomes are specific descriptions of what a student has demonstrated and understood at the completion of an activity or course. Each outcome is evaluated by the instructor to determine whether the student has met the criterion. Other terms for outcomes are Competencies, Standards and Goals. Currently there are two types of,

Outcomes available in Joule, Legacy Outcomes and new Outcomes, both types of Outcomes can be enabled at the site level. This portion of the Moodlerooms Manuals will only cover the new Outcomes settings, creation, and mapping. Legacy Outcomes are scheduled to be retired with the release of Moodle 2.6.

# 11.4.1. Teacher Documentation

# 11.4.1.1. Selecting Outcome Sets

Courses are where Outcomes really get implemented. Instructors have the responsibility, in an outcomes driven system, to map content against outcomes, to monitor student progress, and to respond when students appear to have a problem.

To map a set of outcomes to an individual course go to *Settings>Course administration>Edit settings>Outcomes*, click *Select outcome sets*.

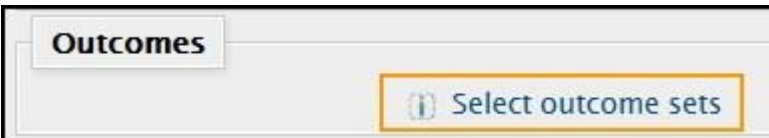

A pop-up window will appear to select an outcome set that has been added to the site by a site administrator. Use the menu to choose an outcome set, the subject of the set, and the education level (e.g. 6th grade). Click *Add.*Additional outcome sets can be mapped by selecting the options from the drop-down menus. Click *Ok* once all the outcome sets have been chosen.

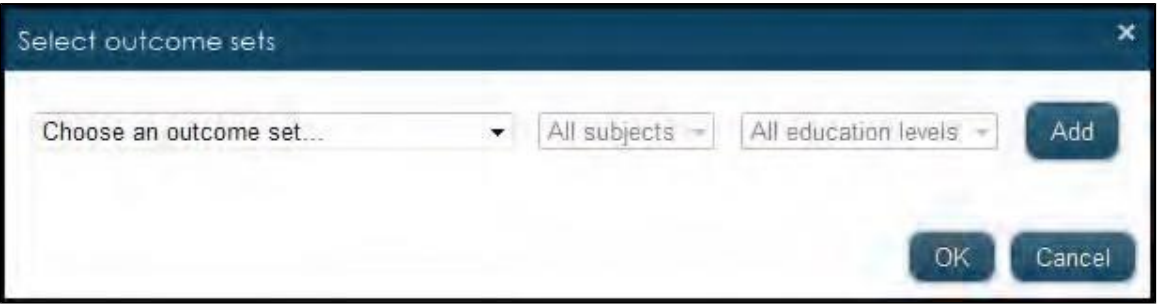

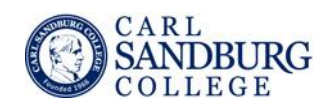

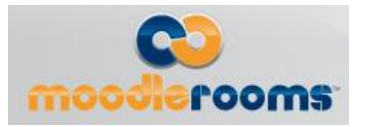

## 11.4.1.2. Mapping Outcomes to Resources and Activities

Add outcomes to a resource or activity within the settings area of the module under Outcomes click *Select outcomes*.

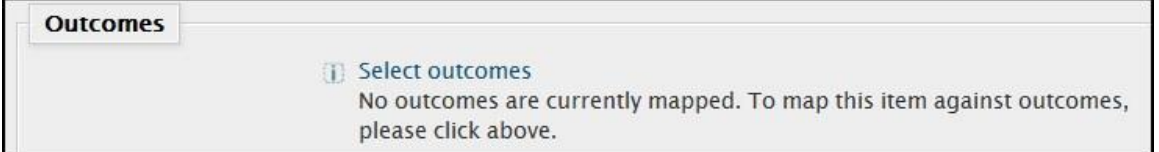

A pop-up window will appear, click on each outcome to align to the resource/activity, a checkmark will appear to the left of each selected outcome. Once all the outcomes have been chosen scroll to the bottom and click *Ok*.

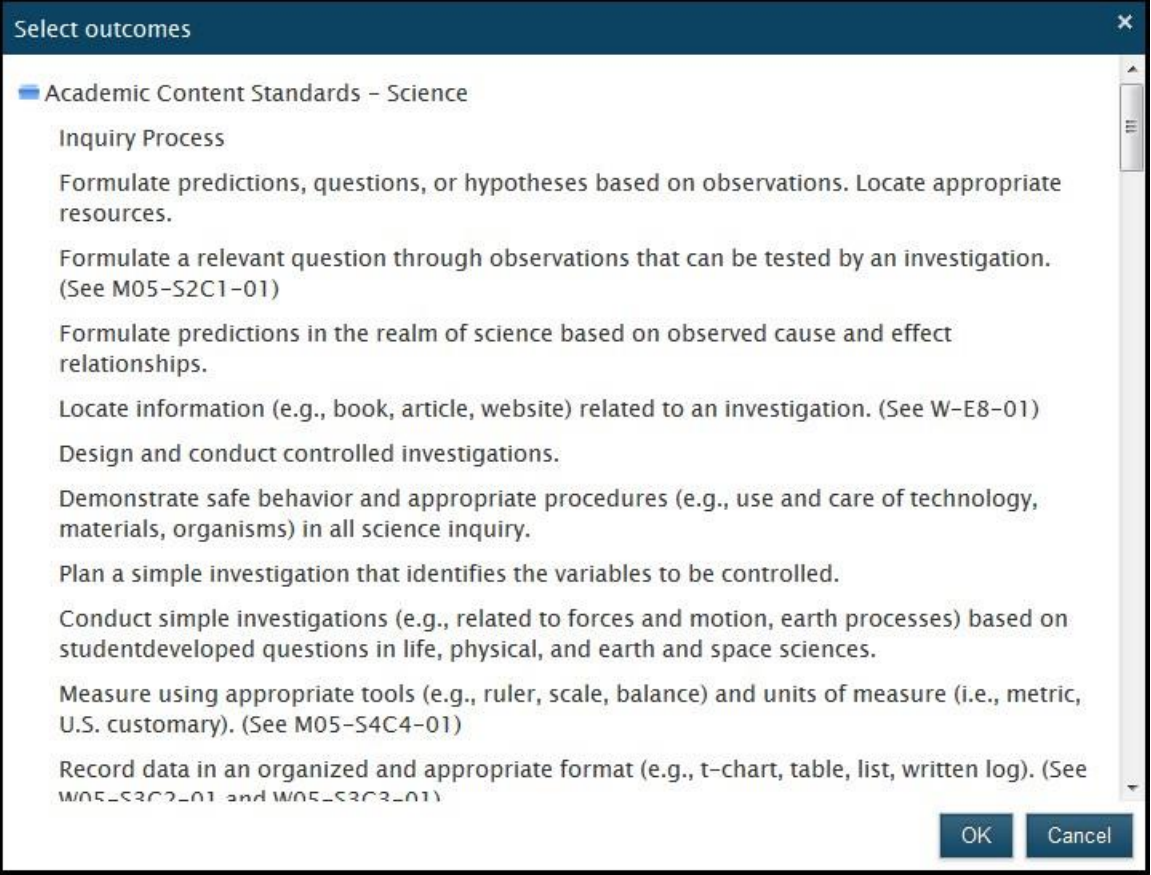

# 11.4.1.3. Mapping Outcomes to Quiz Questions

When creating/editing quiz questions outcomes can be added. On the editing page of the quiz question go to the Outcomes area, choose *Select outcomes*.

A pop-up window will appear to select the outcomes to align and then scroll to the bottom and click *Ok*.

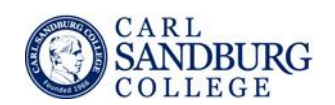

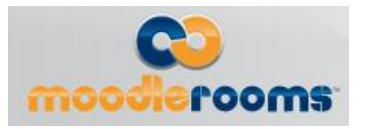

### 11.4.1.4. Mapping Outcomes to Rubrics

To add outcomes to a rubric, create the Assignment or Advanced Forum as normal, selecting rubric as the desired grading method. Within the rubric creation page click inside the criterion text box to display the link to select the outcomes. Click *Select outcomes*, choose one of the outcomes as the criterion, and click *Ok*.

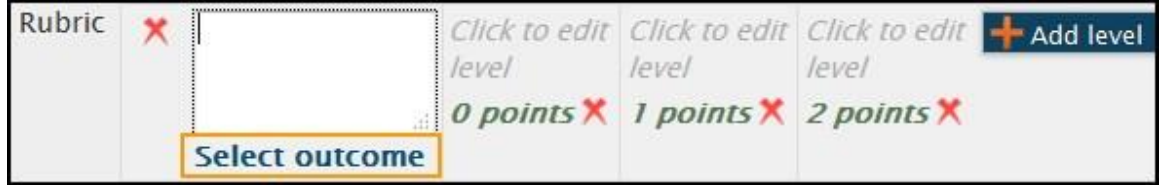

### 11.4.1.5. Outcomes Reports

To evaluate outcomes go to *Settings>Course administration>Outcomes*. The page display the outcome sets associated to the course and links to four types of reports: Completion Marking report, Activity and Performance report, Coverage report, and Unmapped Content Items and Quiz Questions report.

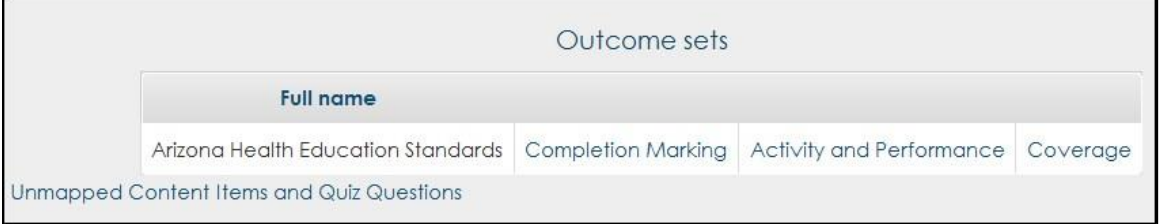

#### 11.4.1.5.1. Completion Marking Report

The Completion Marking report displays all outcomes included in an Outcome set and lists the average percentage of completion tracking, average grade, and the scale items associated to each outcome per student. Use the *Outcome set* and the *User* menus to pick an outcome set and the student.

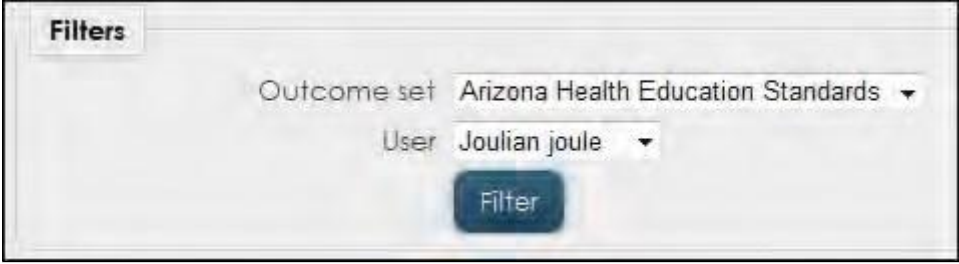

Teachers can mark a student complete for each outcome. Select the checkbox next to each outcome that the student has completed and save changes.

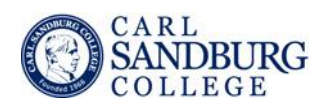

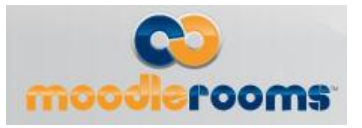

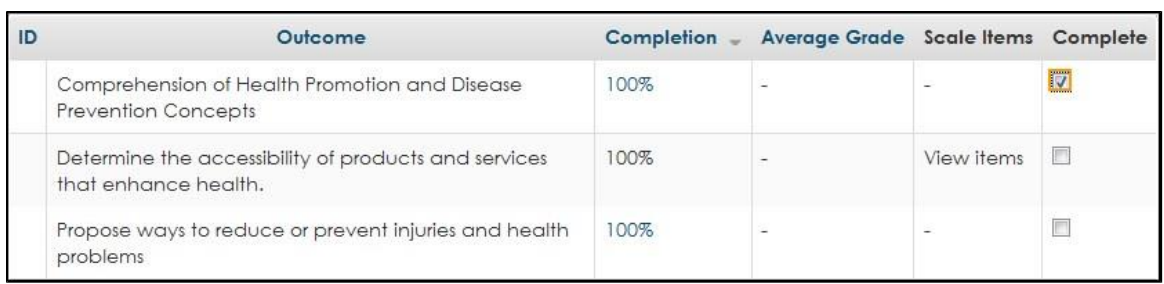

#### 11.4.1.5.2. Activity and Performance Report

The Activity and Performance report displays all outcomes included in an Outcome set and lists the average percentage of completion tracking, average grade, the scale items, and it lists the associated content to each outcome mapped into the course. Use the *Outcome set* to pick an outcome and the *Group* menu to filter the information according to groups.

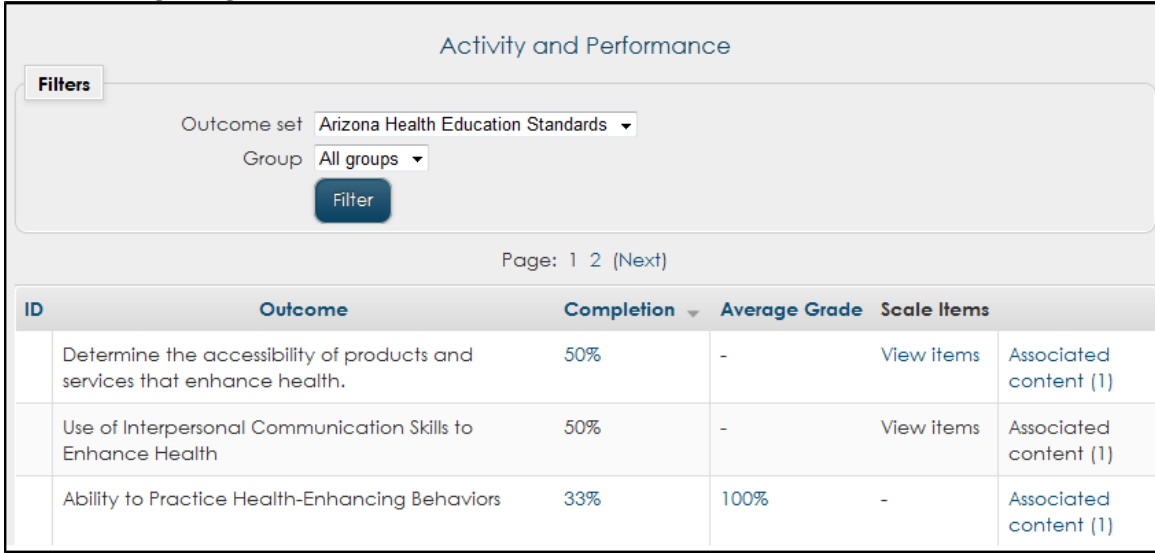

Click the *Associated Content* link to see the list of activities, resources and quiz questions associated to each outcome.

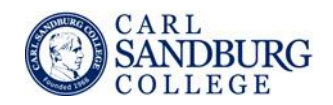

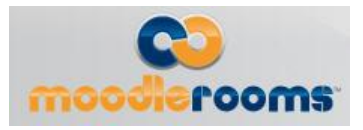

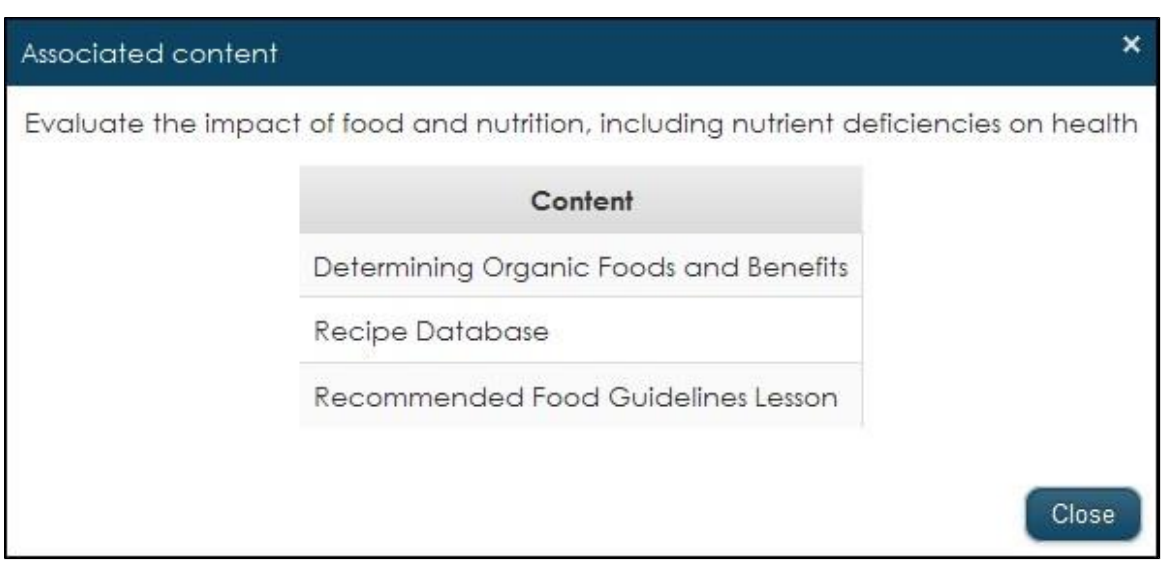

11.4.1.5.3. Coverage Report

The coverage report allows you to quickly see which outcomes are covered with content, and how deep that coverage is for each outcome. It shows all outcome sets that have been mapped against a course, lists out all outcomes within a given outcome set, and shows the number of resources, quiz questions, or activities that are mapped against those particular outcomes.

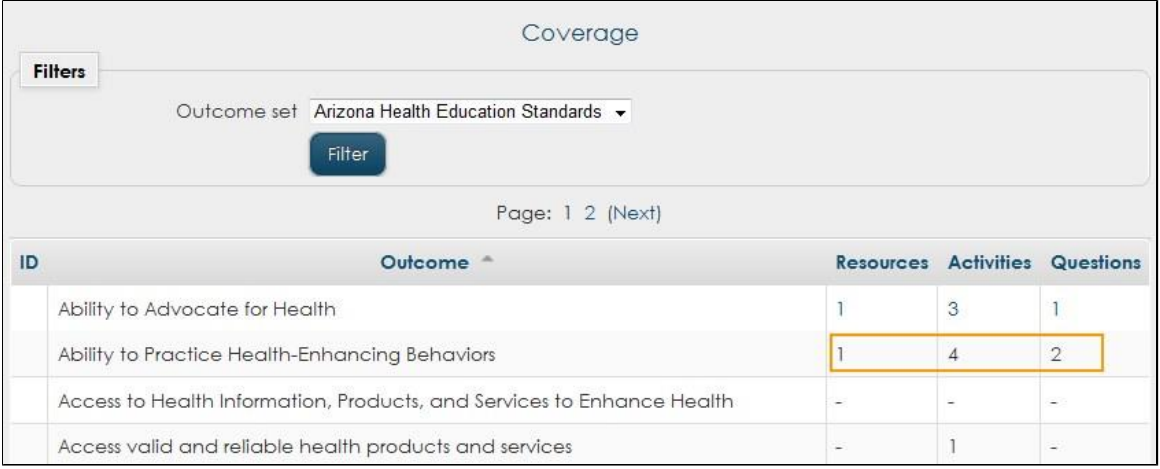

Click the numbers listed in the Resources, Activities and Question Columns to see the associated content.

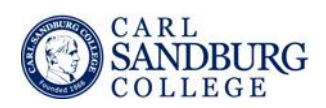

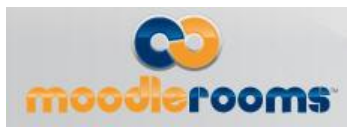

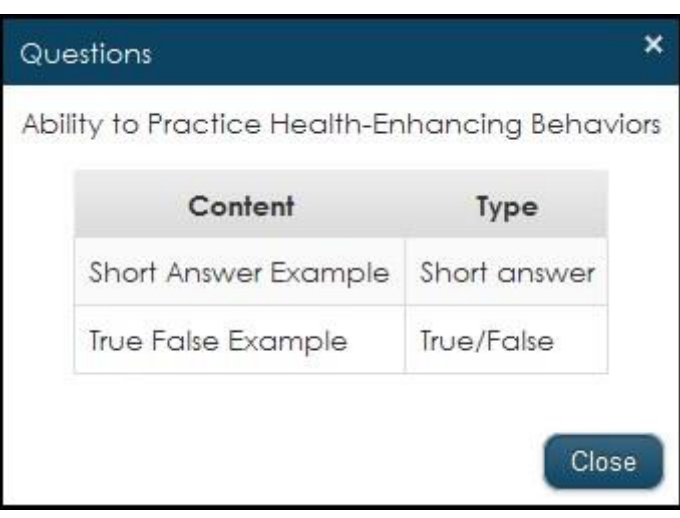

#### 11.4.1.5.4.

#### 11.4.1.5.5. Unmapped Content Items and Quiz Questions Report

This report shows all unmapped activities, resources, and questions. It gives you the ability to jump directly to a content item in your course and map it, if necessary.

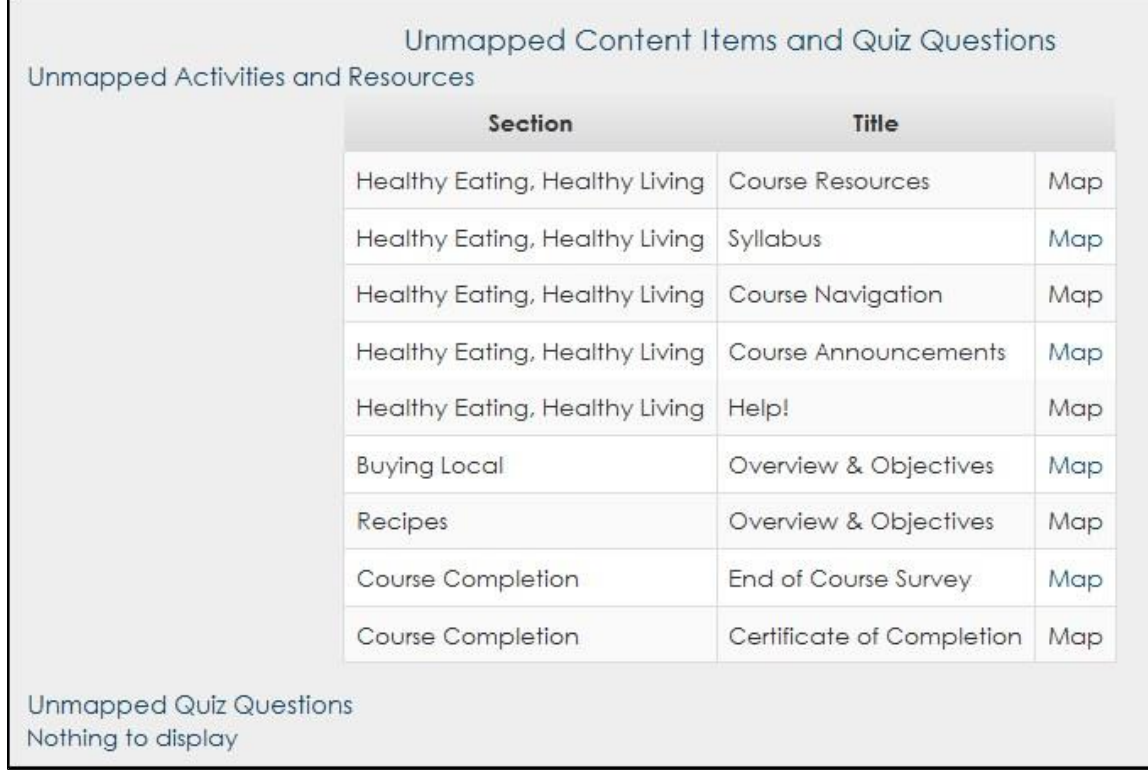

Click the link *Map* next to each title to map an unmapped content. Update the settings by mapping the outcomes and save changes.